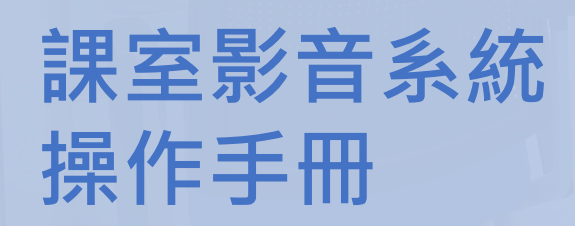

 $\label{eq:10} \begin{picture}(20,20) \put(0,0){\line(1,0){10}} \put(15,0){\line(1,0){10}} \put(15,0){\line(1,0){10}} \put(15,0){\line(1,0){10}} \put(15,0){\line(1,0){10}} \put(15,0){\line(1,0){10}} \put(15,0){\line(1,0){10}} \put(15,0){\line(1,0){10}} \put(15,0){\line(1,0){10}} \put(15,0){\line(1,0){10}} \put(15,0){\line(1,0){10}} \put(1$ 

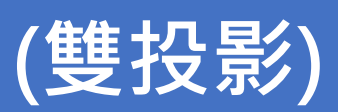

校園服務處

an<br>IIII

使 門 大学

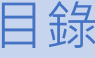

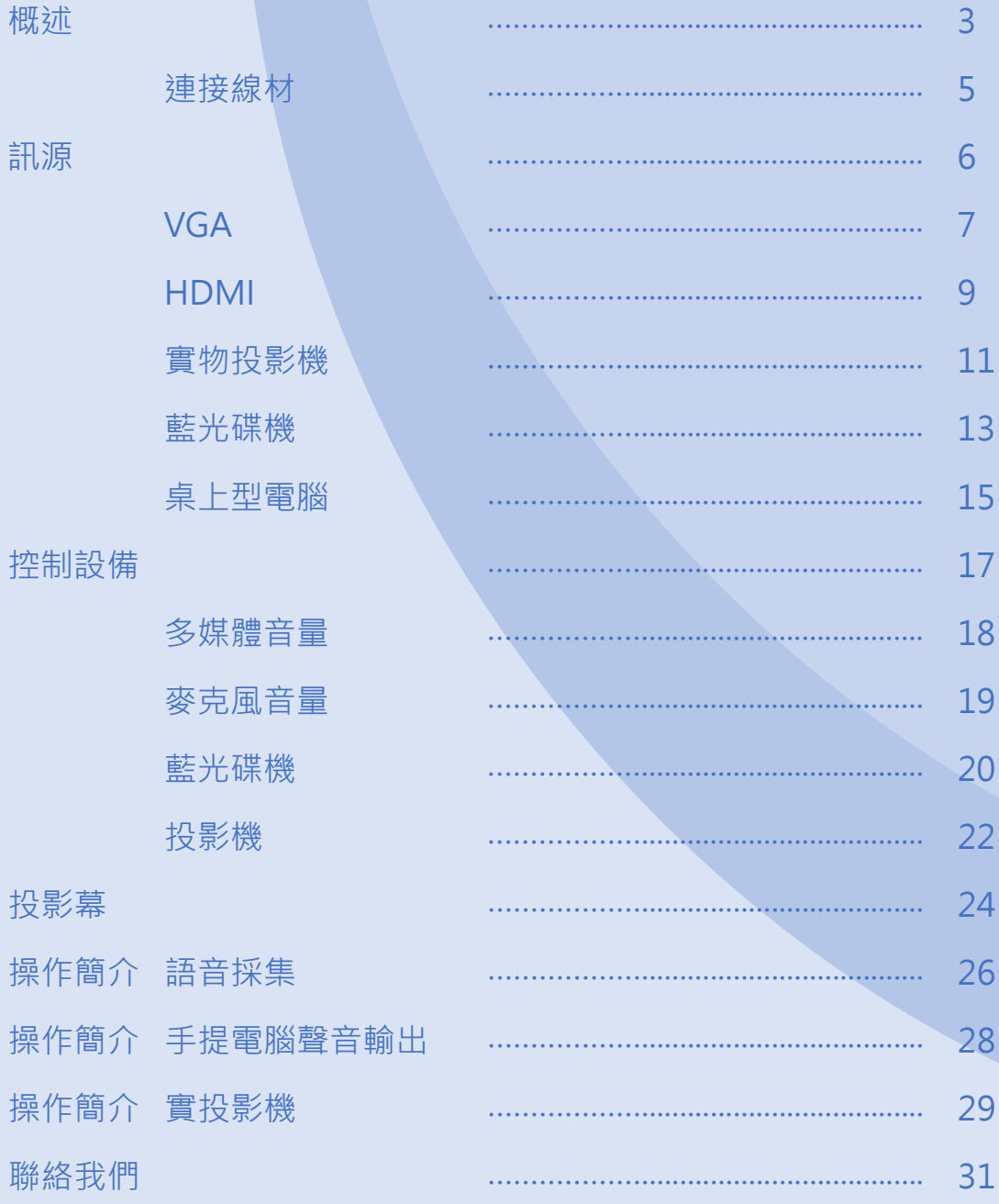

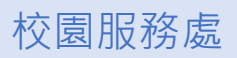

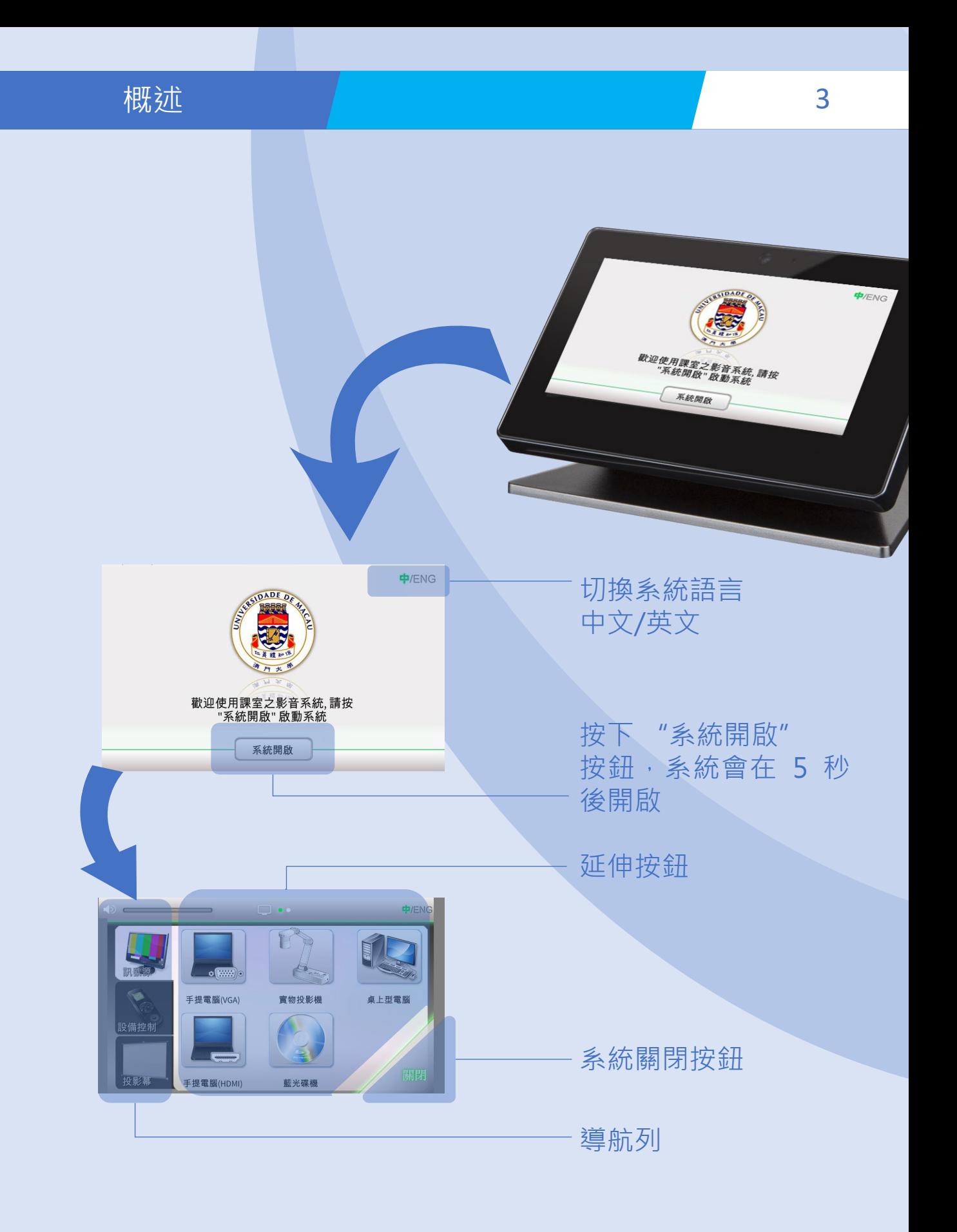

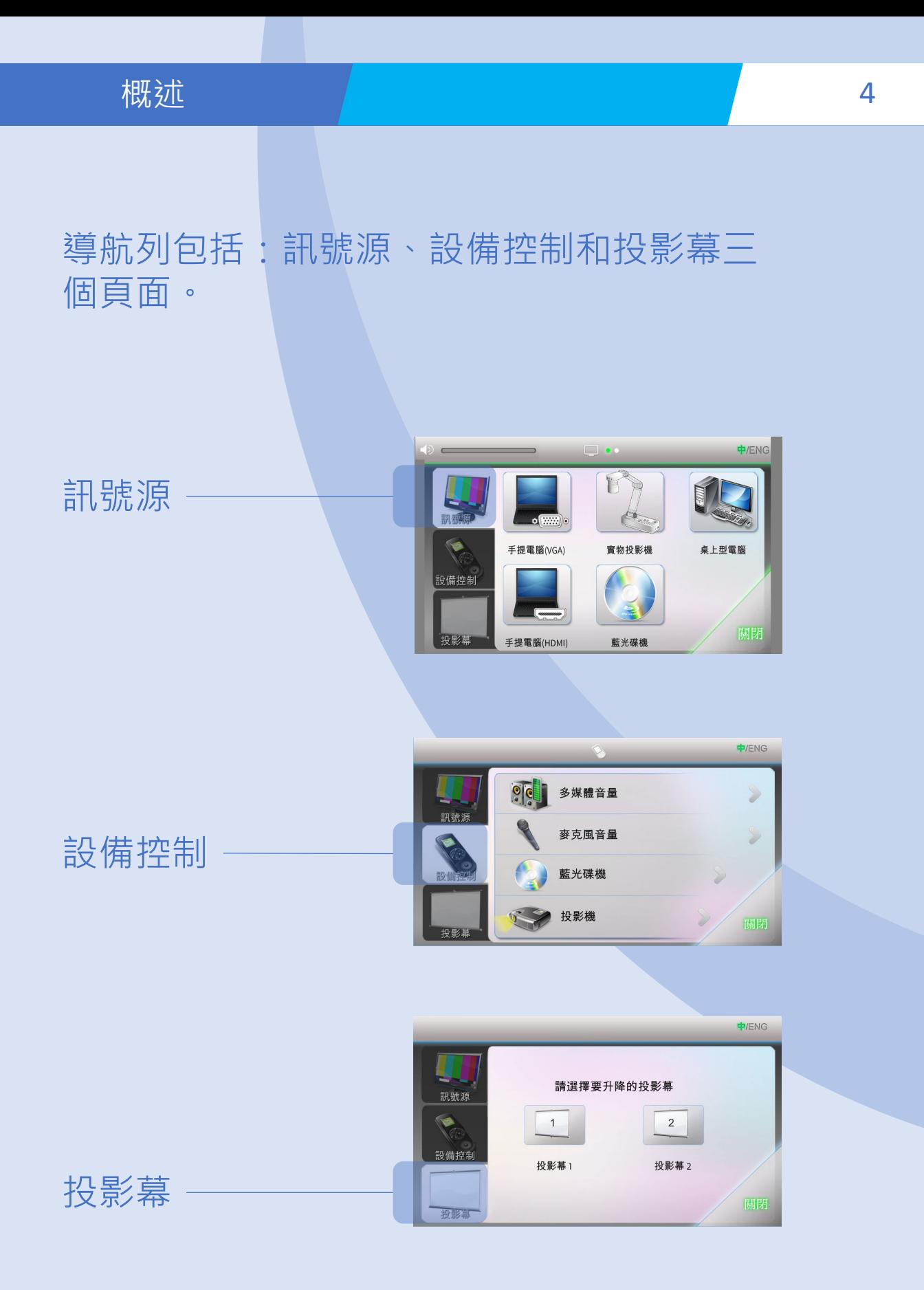

## 概述 連接線材 5

打開教師桌上的接線盒以獲取適當的連接線。

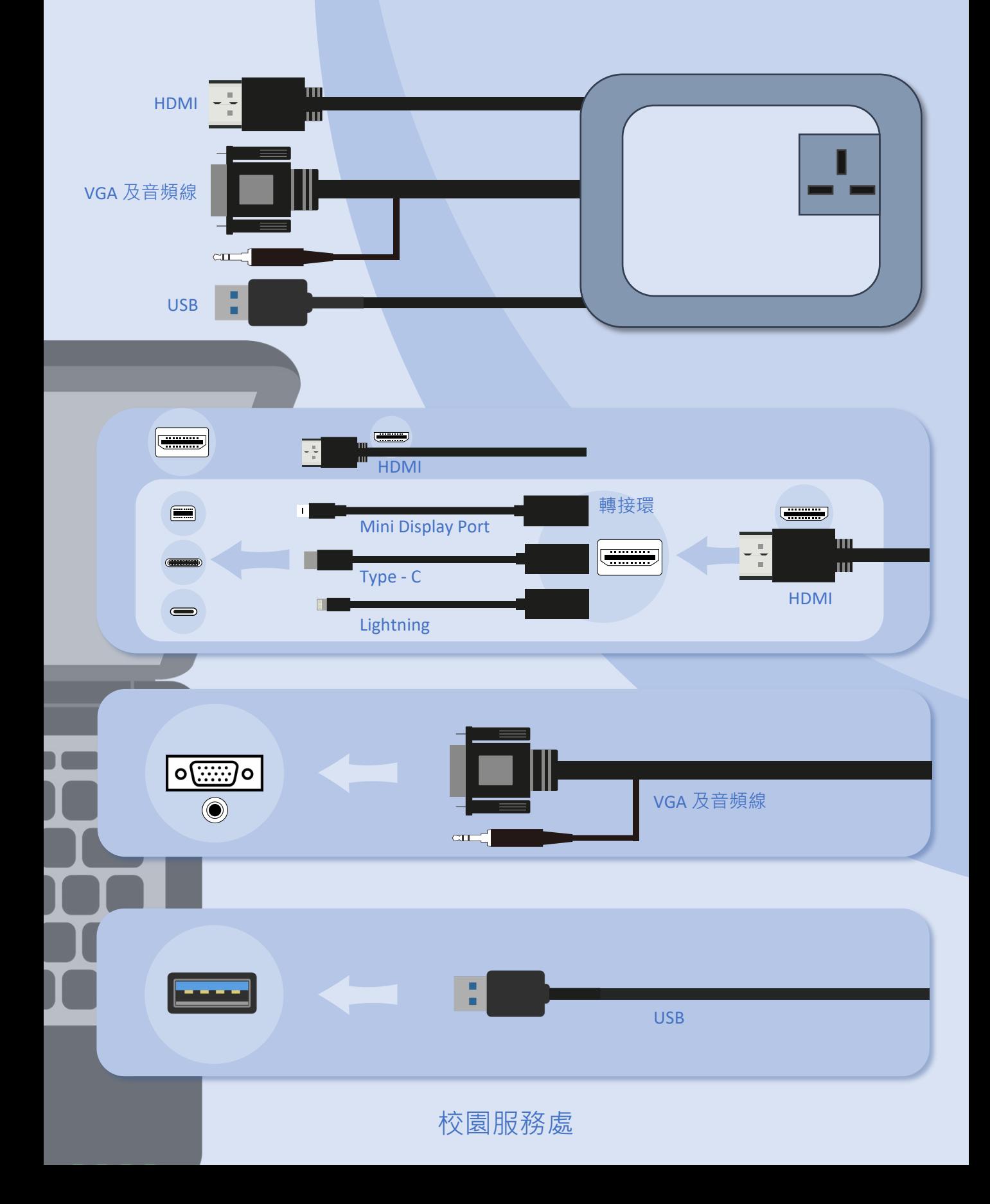

部號源 <mark>6</mark>

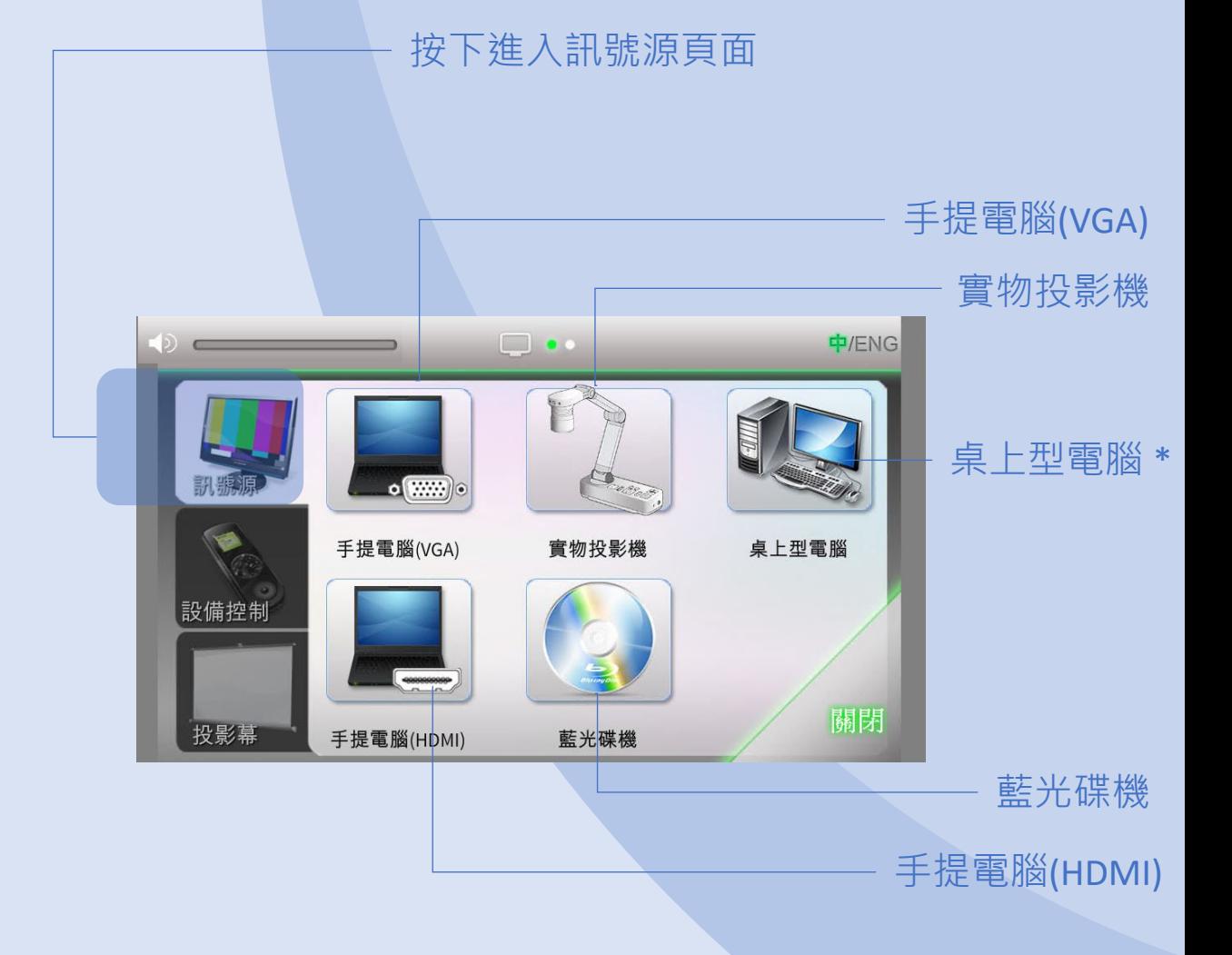

\*選擇性訊號源,視乎該課室之設置。

校園服務處

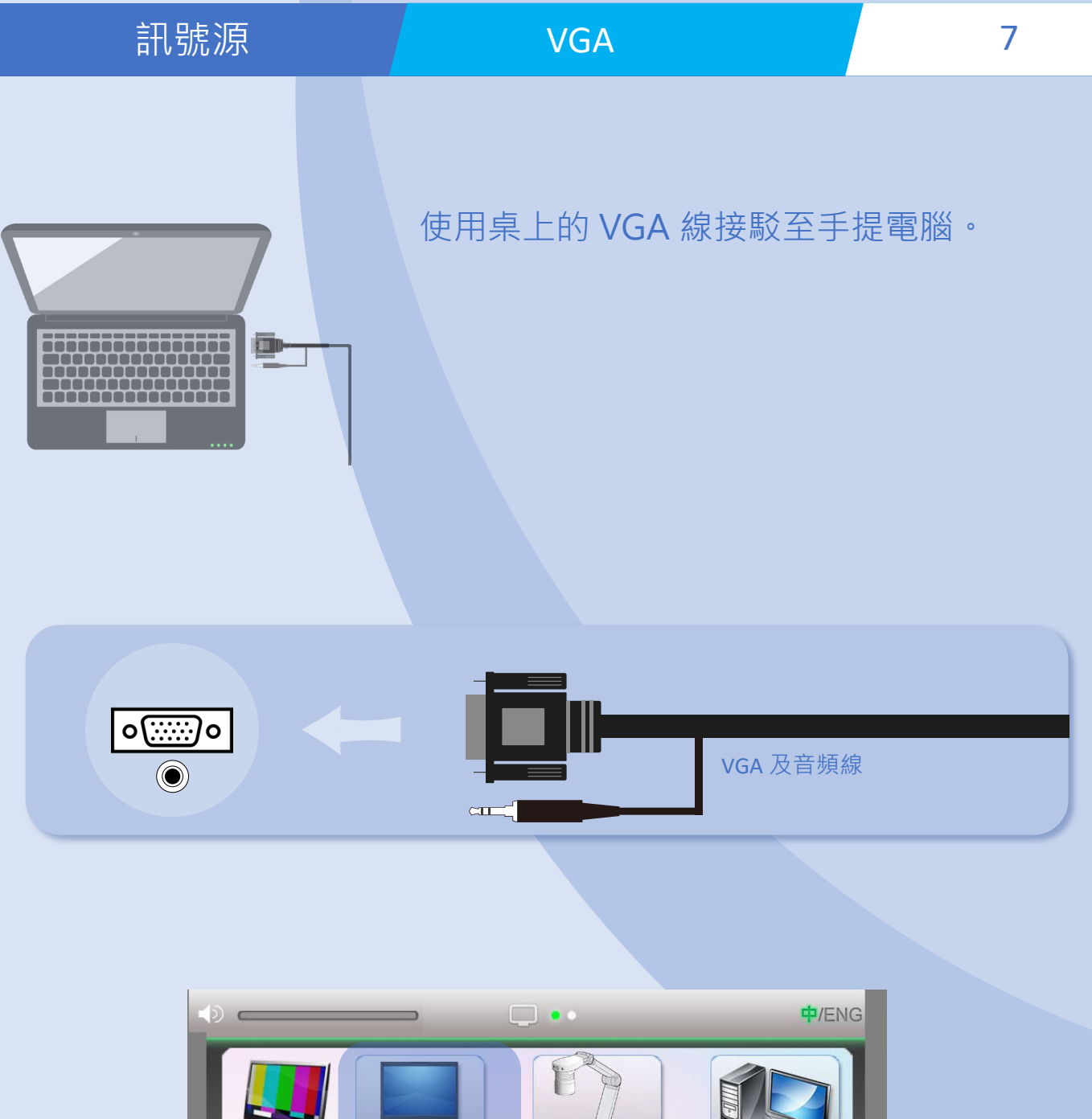

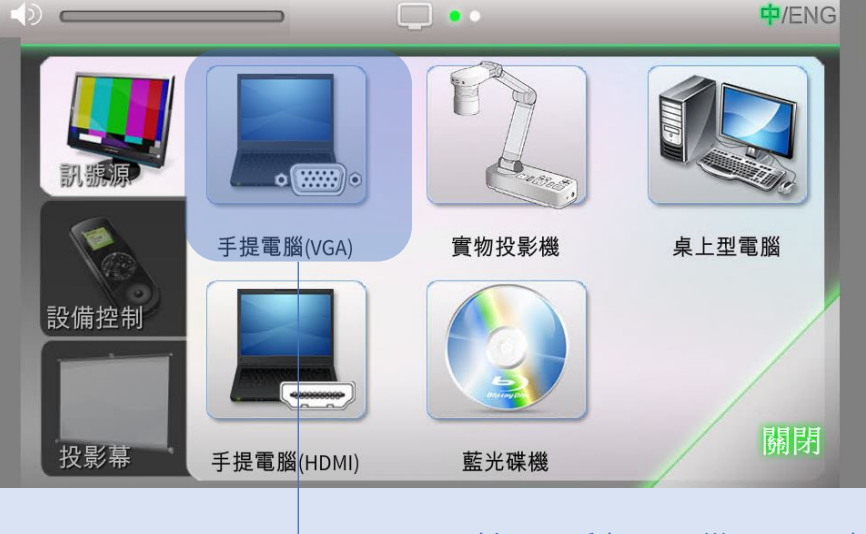

按下手提電腦(VGA)按鈕。

在視窗中選擇適當的投影機,然後按確定。

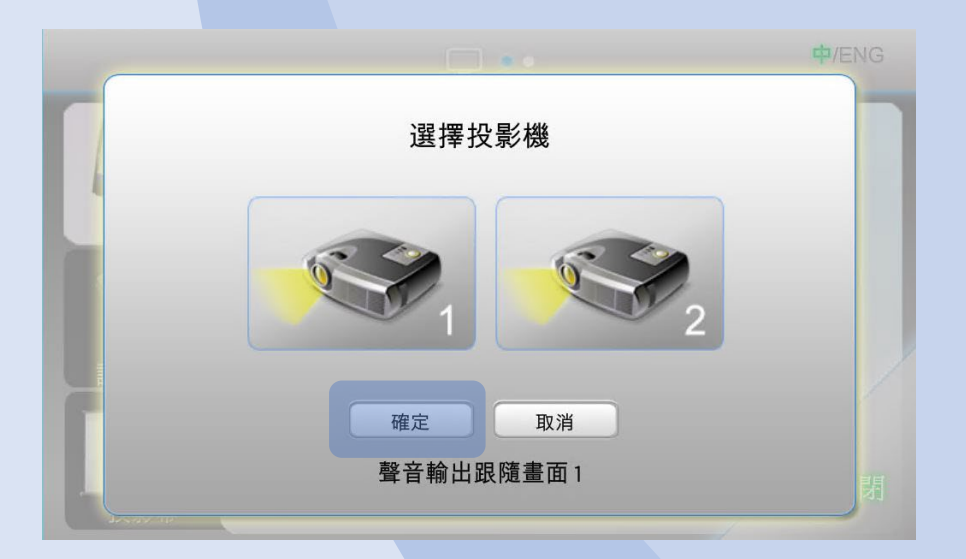

如遇上沒有影像輸出,可在手提電腦上按下 適當的功能鍵以輸出影像。 在鍵盤上按下 Fn+F(x) 按鍵, F(x) 功能鍵設 置於 F1-F12 當中,鍵上印有顯示屏圖案或 "LCD" 字樣。

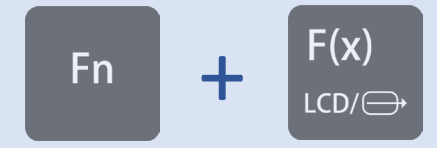

### 校園服務處

按下手提電腦(HDMI)按鈕。

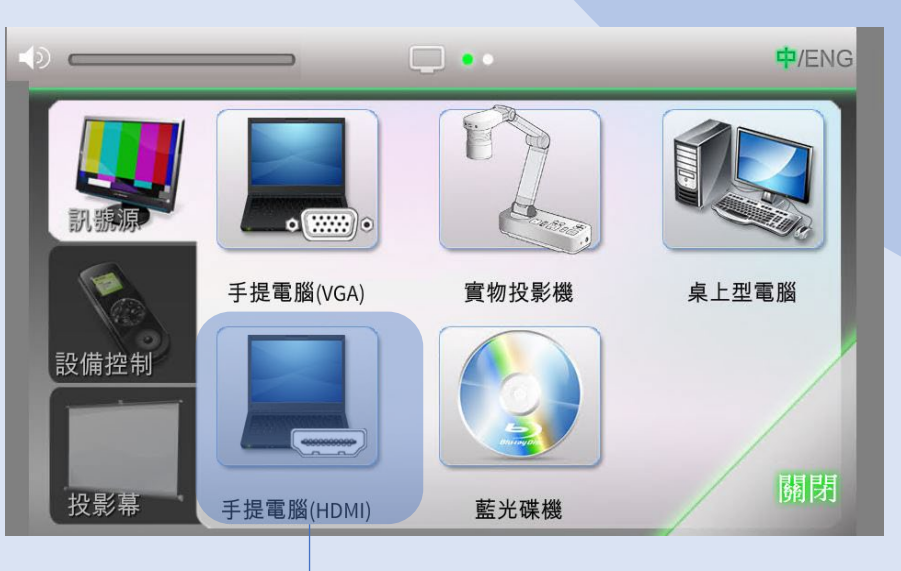

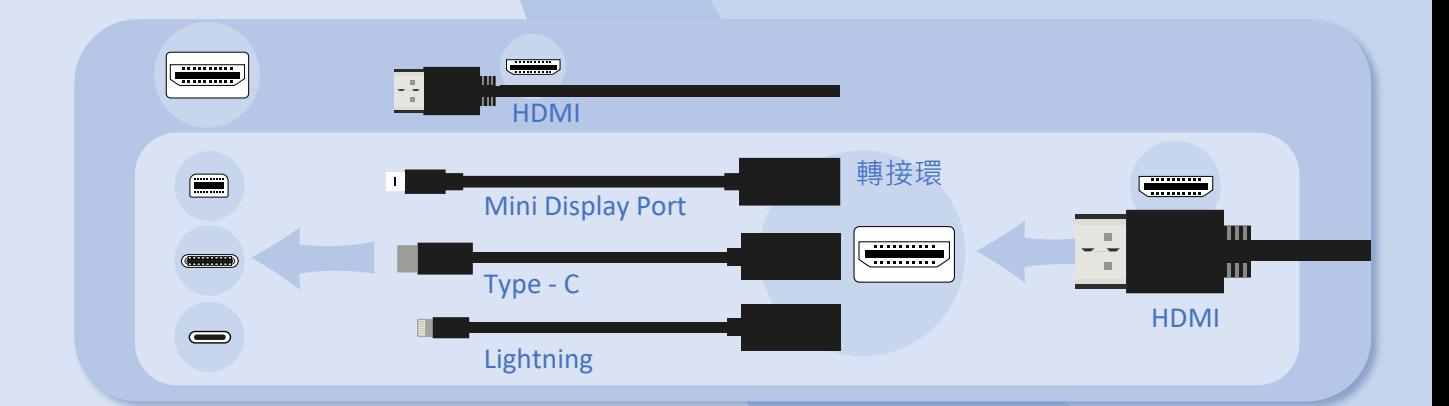

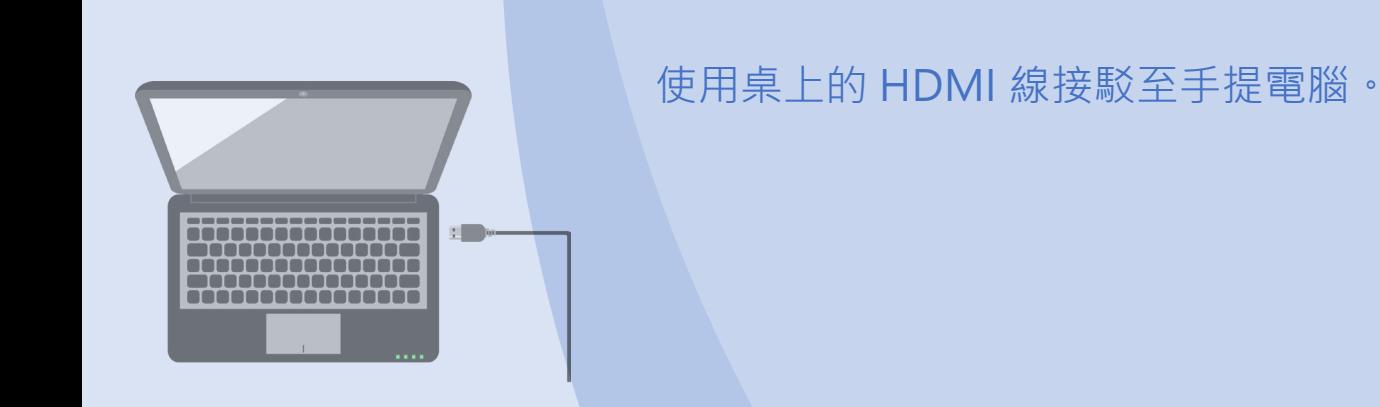

在視窗中選擇適當的投影機,然後按確定。

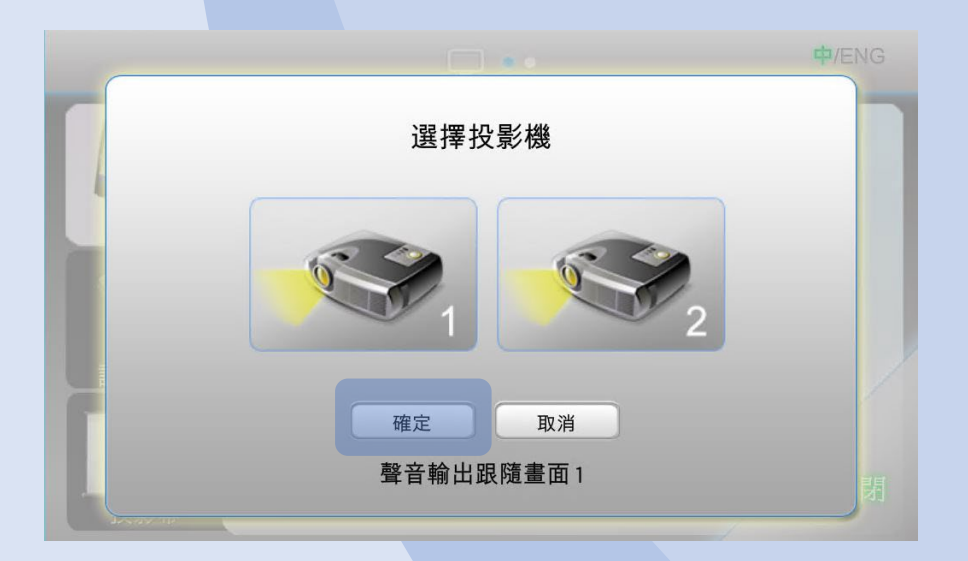

如遇上沒有影像輸出,可在手提電腦上按下 適當的功能鍵以輸出影像。 在鍵盤上按下 Fn+F(x) 按鍵, F(x) 功能鍵設 置於 F1-F12 當中,鍵上印有顯示屏圖案或 "LCD" 字樣。

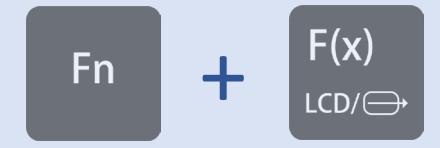

# 訊號源 2009年 - 富物投影機 2009年 - 11

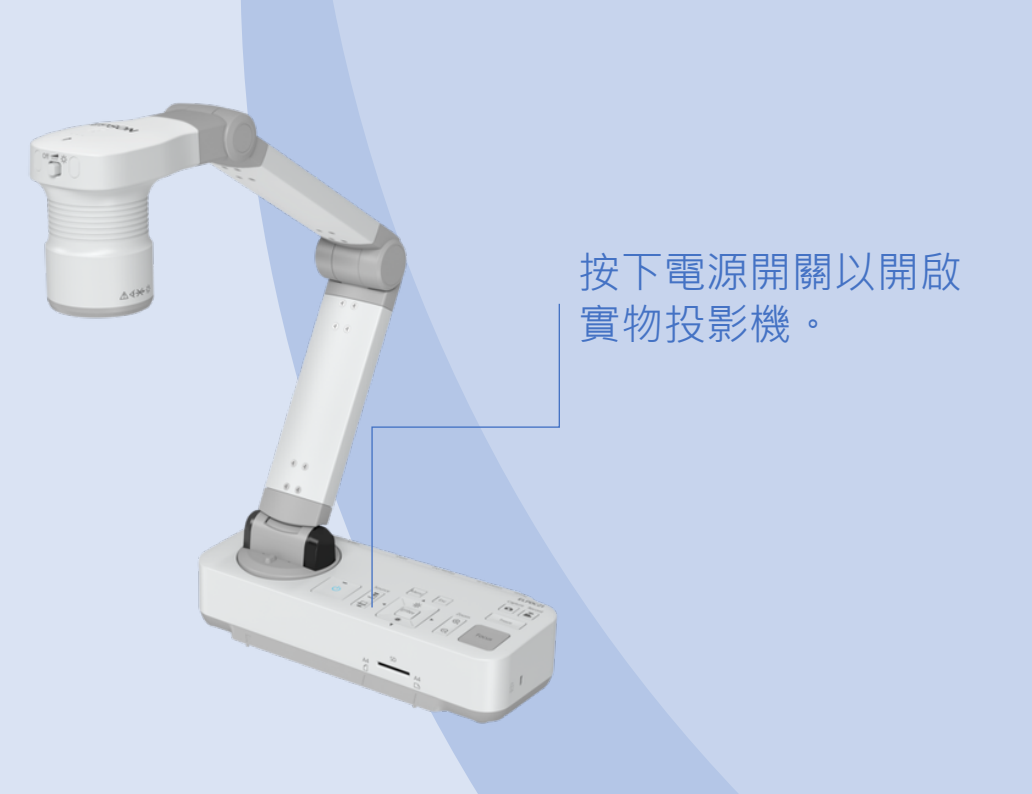

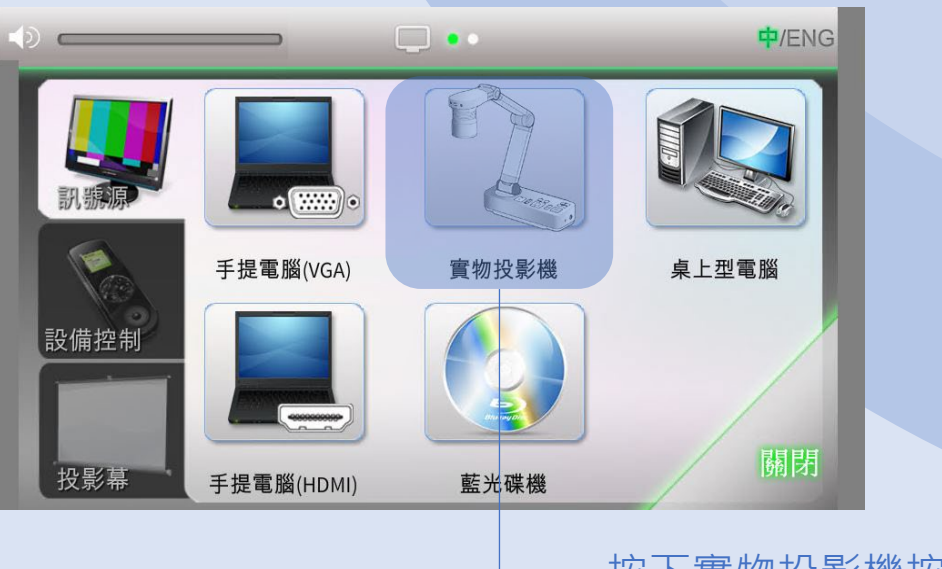

按下實物投影機按鈕。

## 在視窗中選擇適當的投影機,然後按確定。

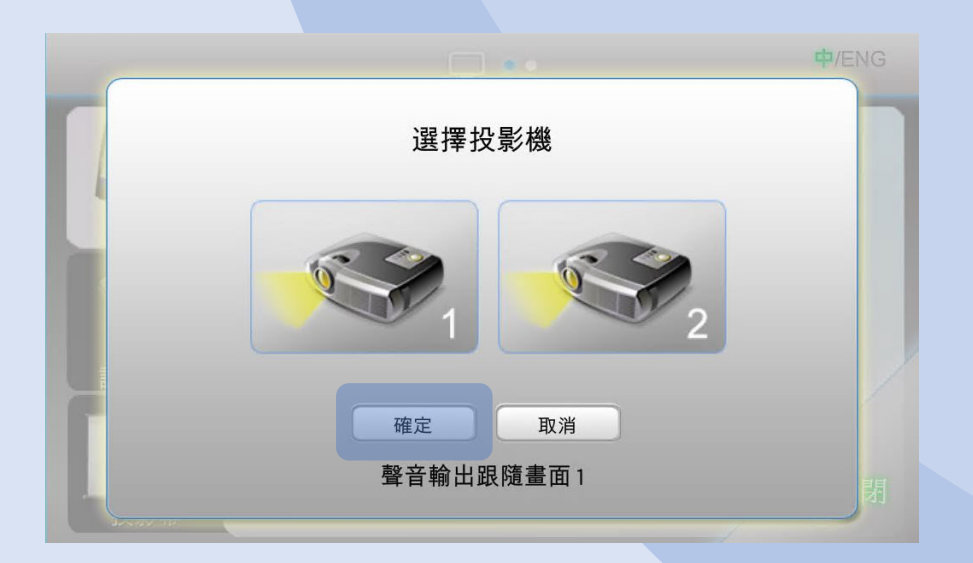

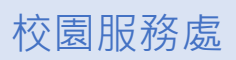

# 訊號源 藍光碟機 13

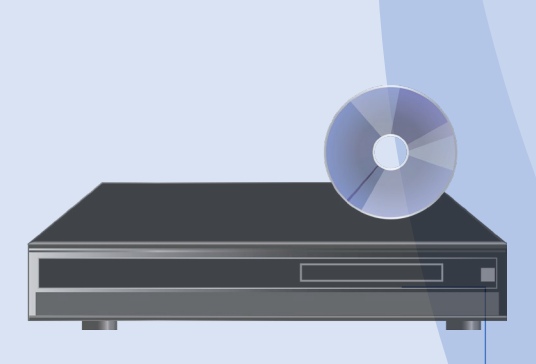

按下藍光碟機上的"開機/待機"按鈕以 開啟藍光碟機。

按下 第 按鈕以打開或關閉光碟盤。

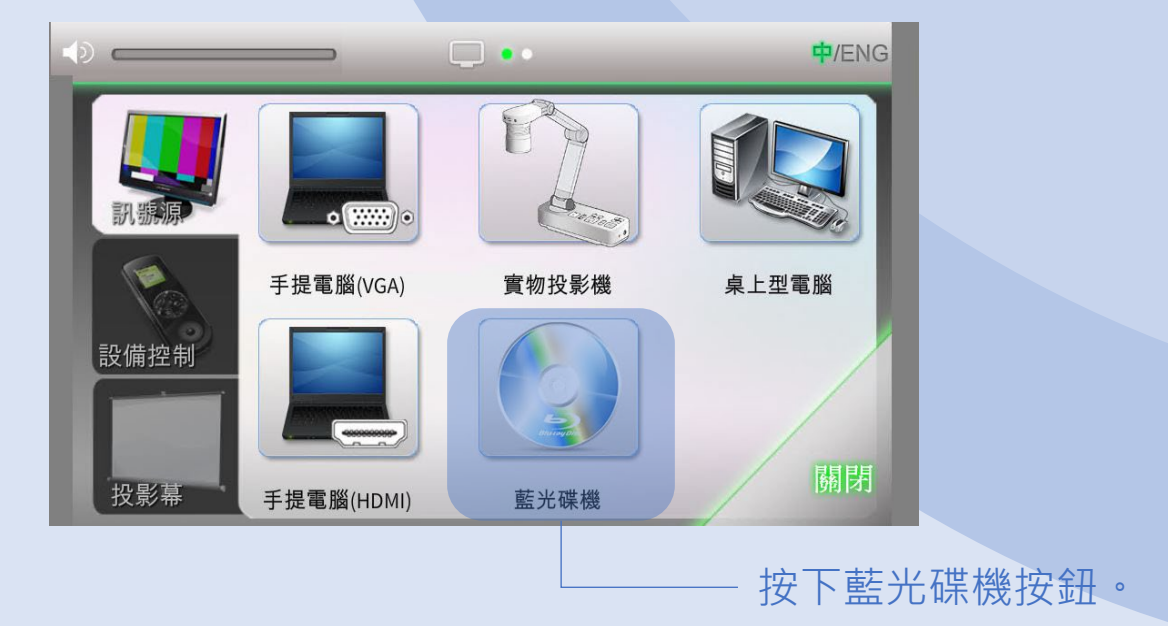

## 訊號源 インファイル 藍光碟機 インタン 14

### 在視窗中選擇適當的投影機,然後按確定。

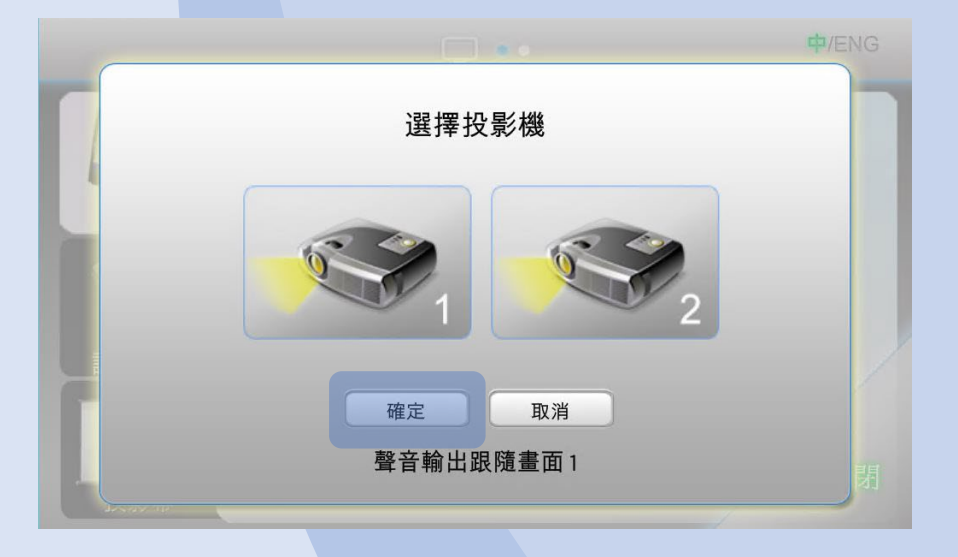

## 系統會自動跳至藍光碟機控制頁面。

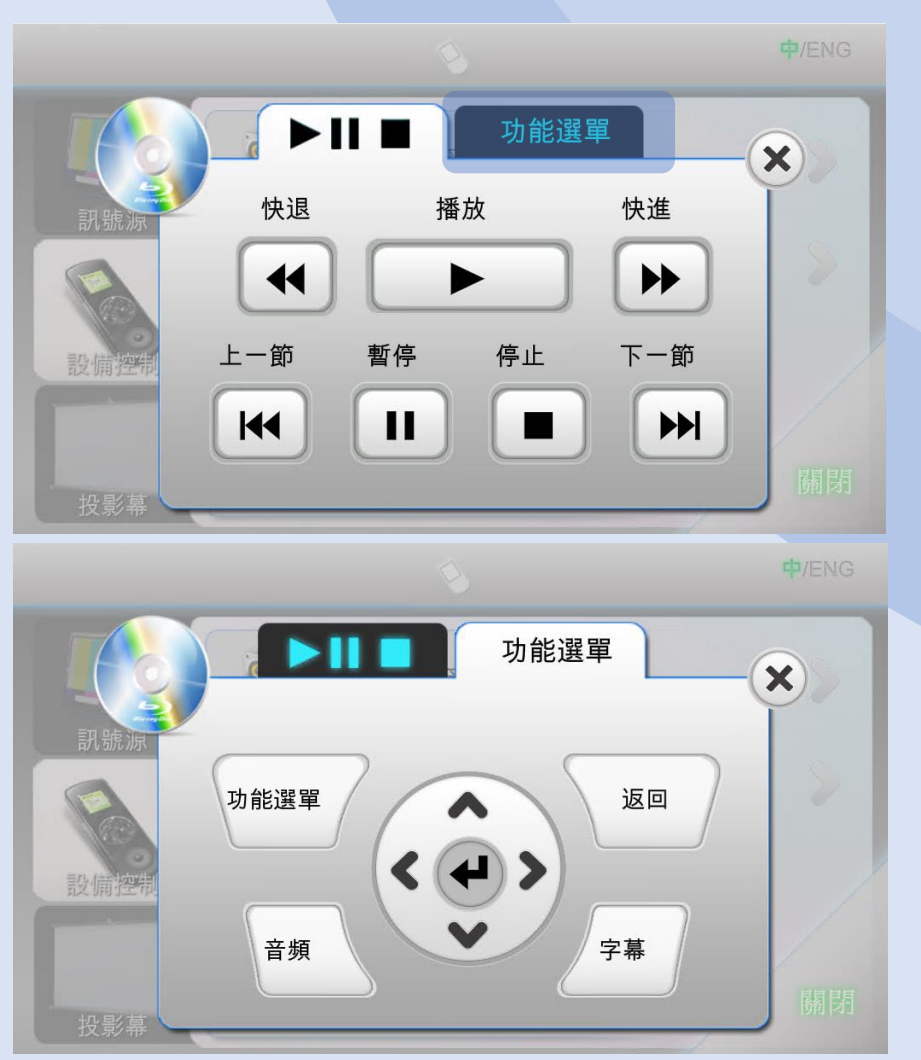

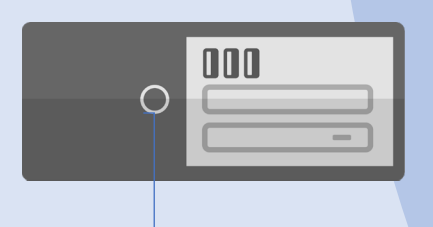

### 按下桌上型電腦的"電源開關"以 開啟桌上型電腦。

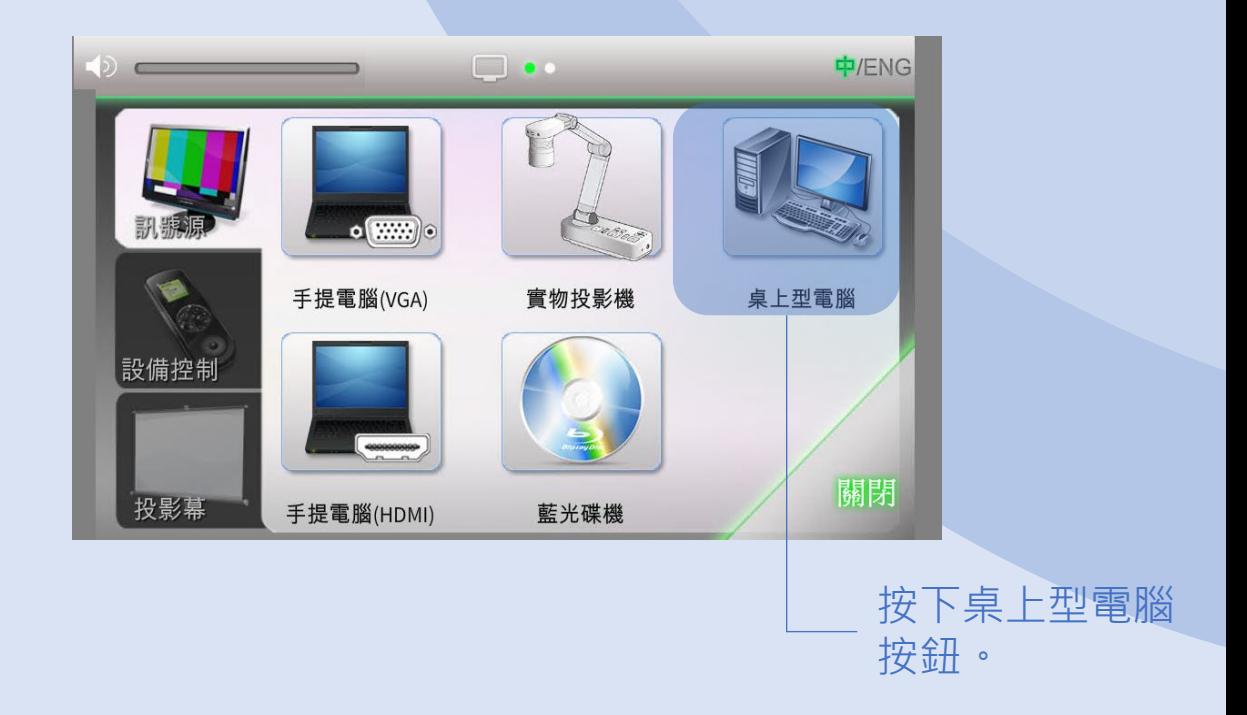

## 在視窗中選擇適當的投影機,然後按確定。

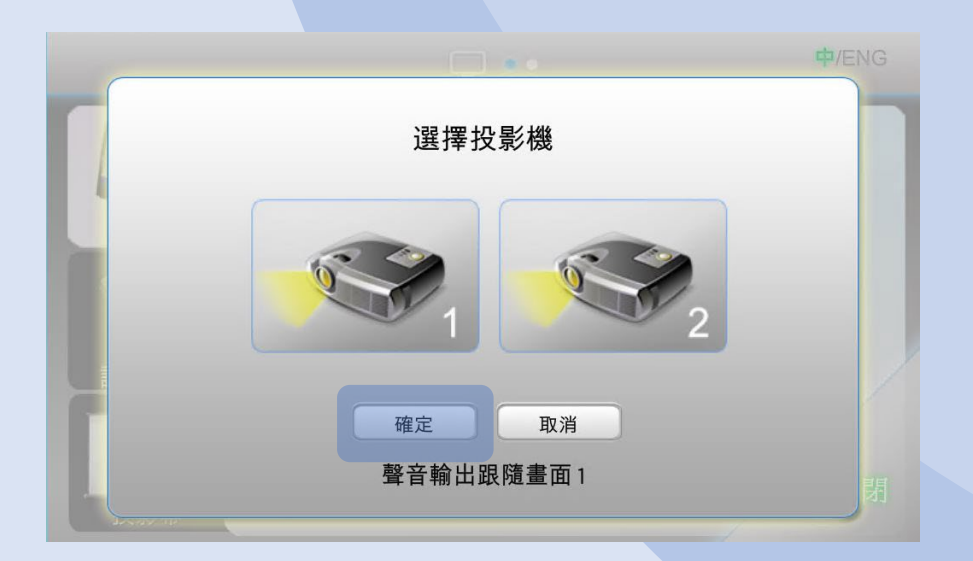

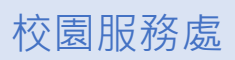

### 設備控制頁面包括 4 個可控制項目:多媒體 音量、麥克風音量、藍光碟機及投影機。

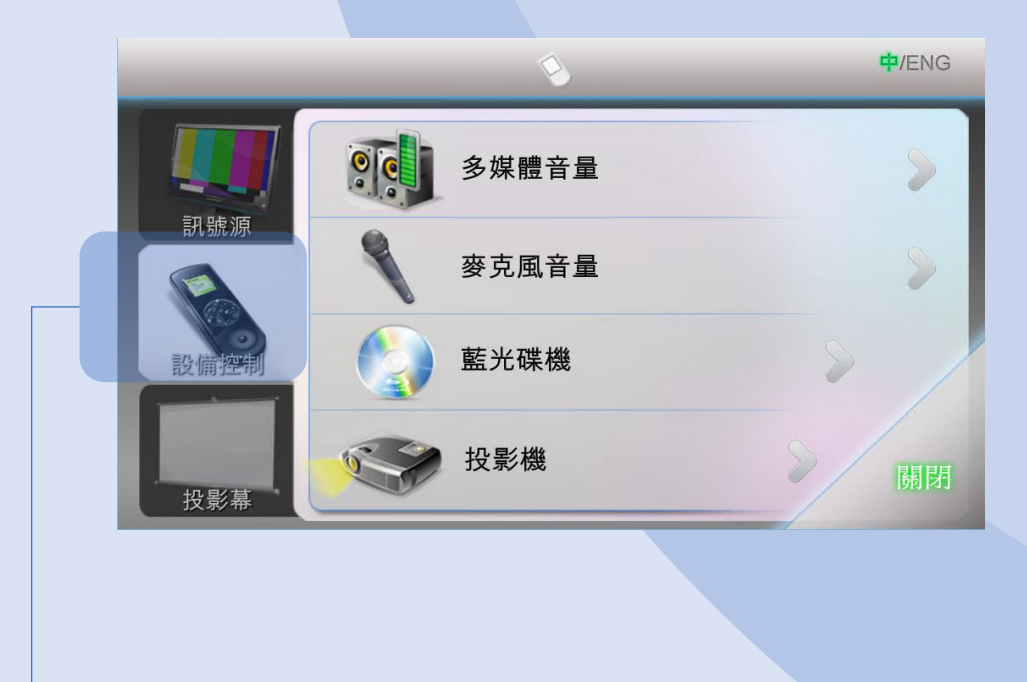

按下進入設備控制頁面。

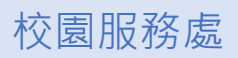

## 設備控制 / 多媒體音量 / 18

多媒體音量控制包括:手提電腦及藍光碟機。

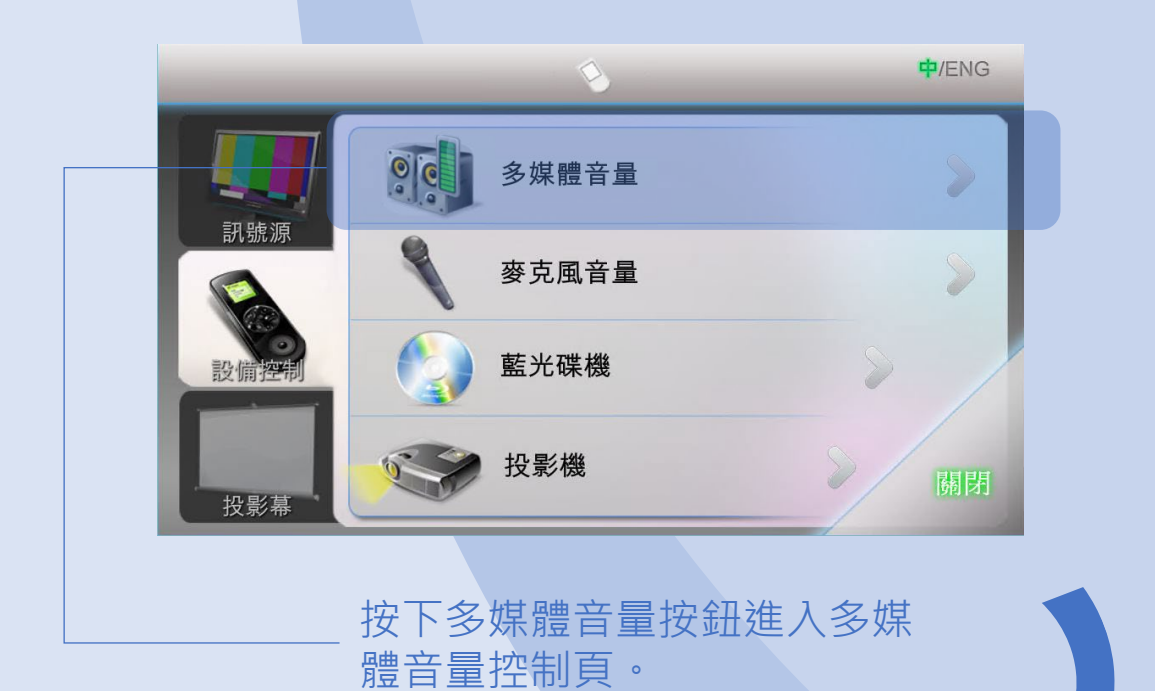

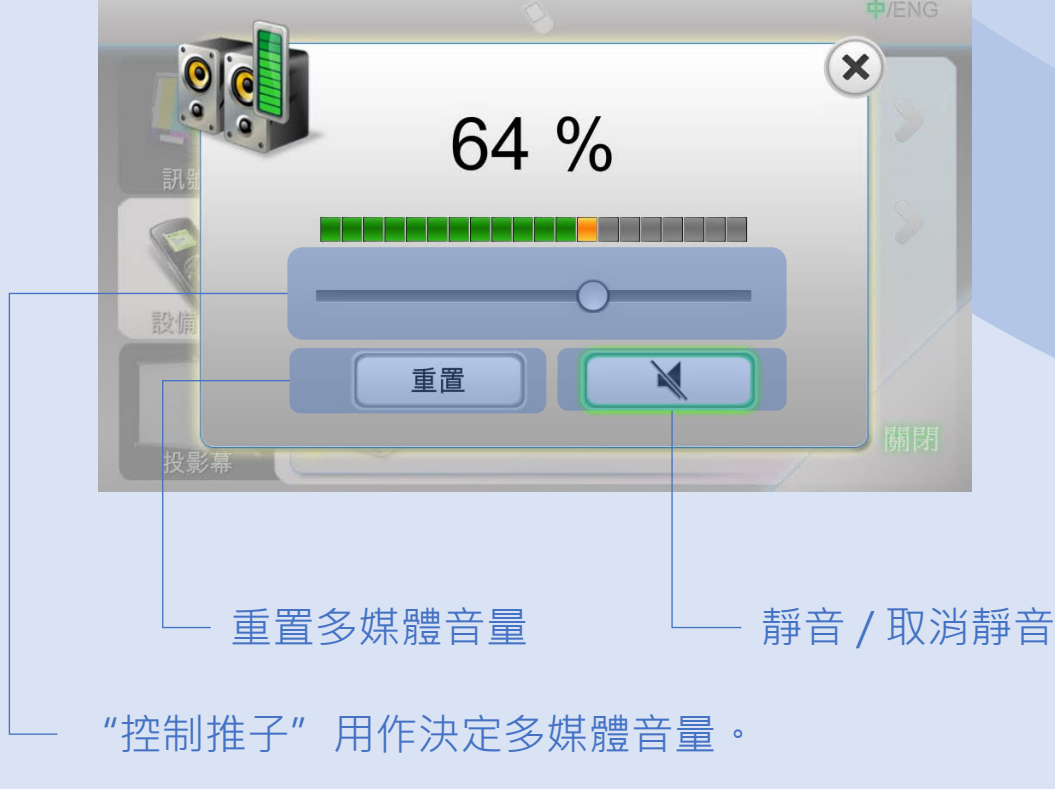

## 設備控制 / 麥克風音量 / 19

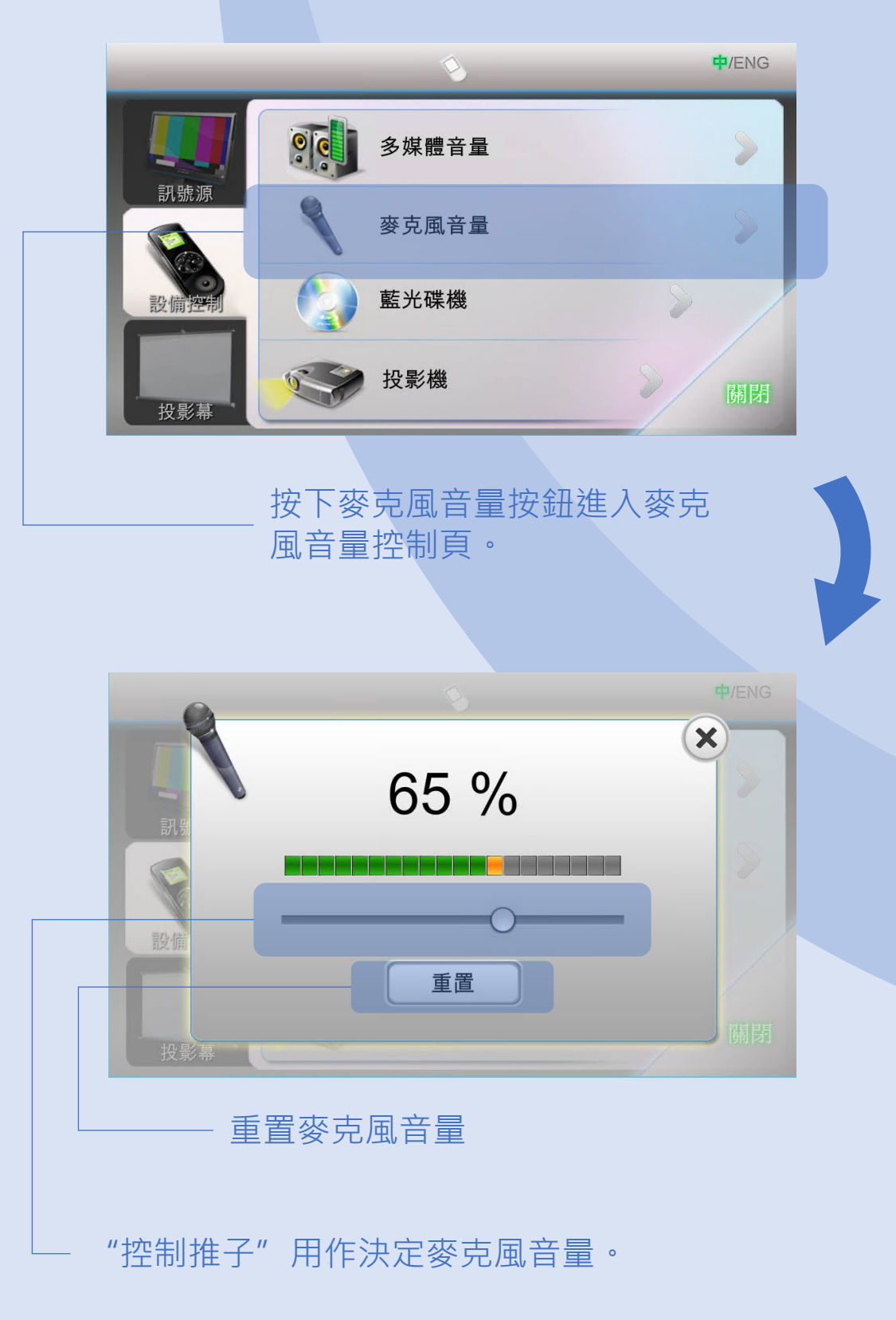

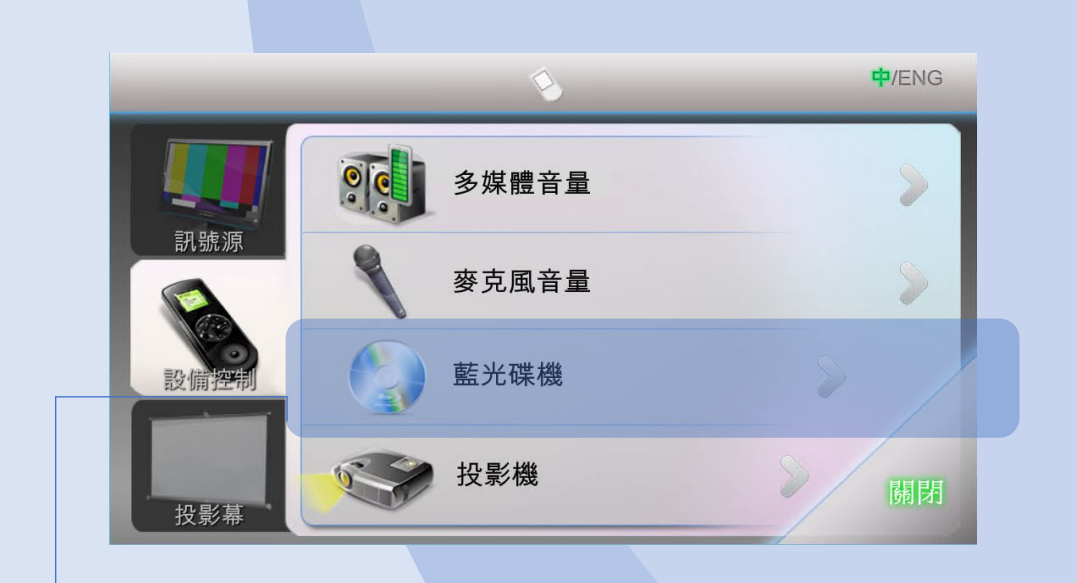

按下藍光碟機按鈕進入藍光碟機控 制頁。

藍光碟機控制有兩頁功能控制頁。

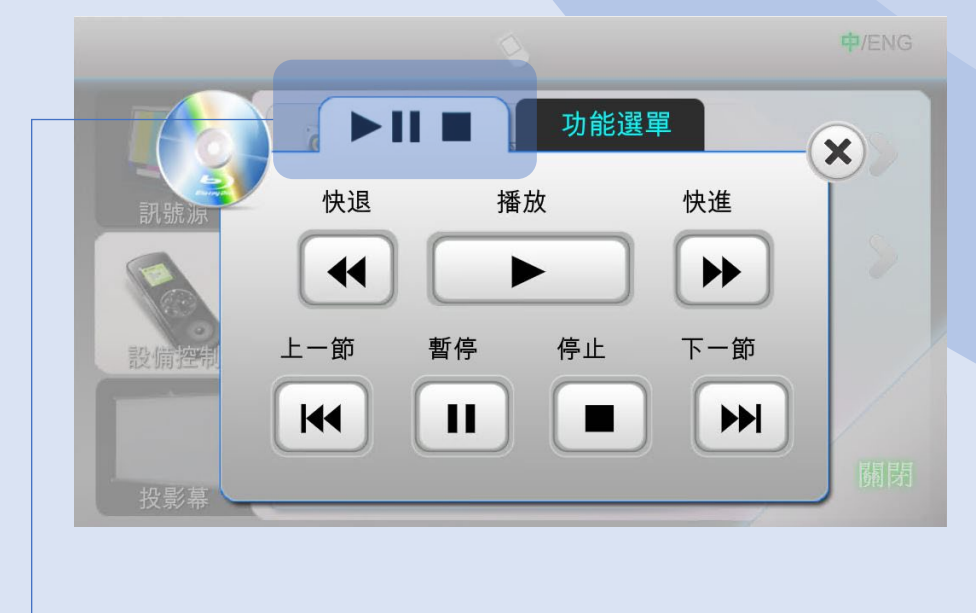

按下以顯示第一頁。

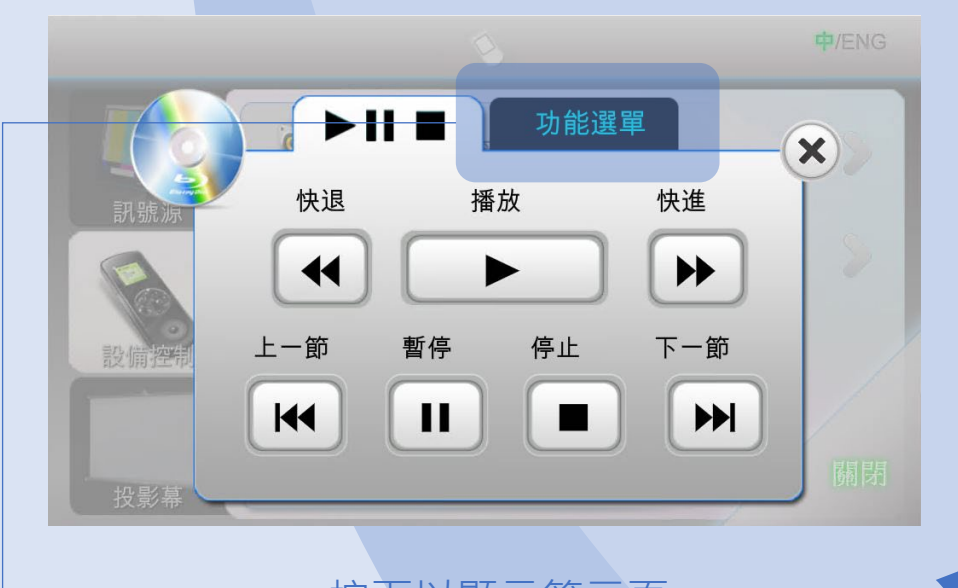

按下以顯示第二頁。

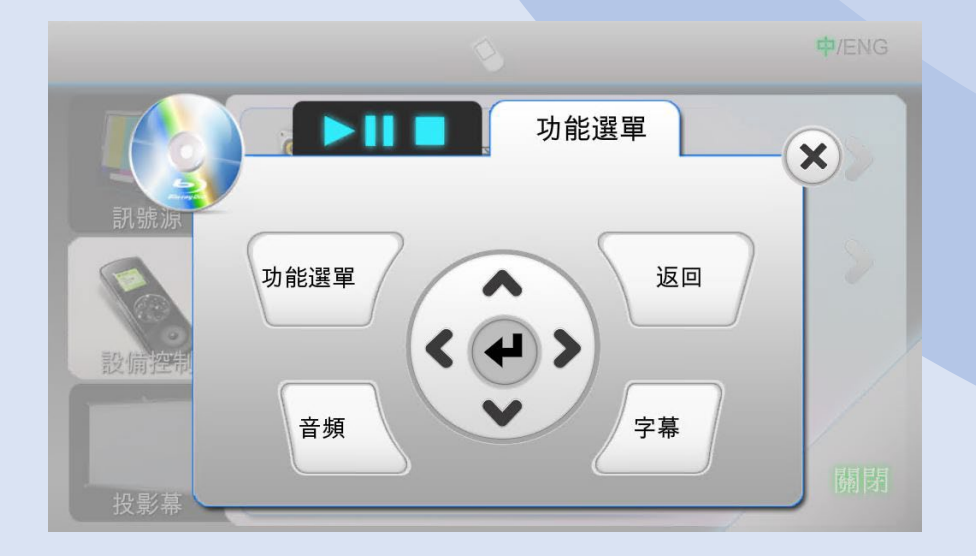

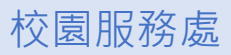

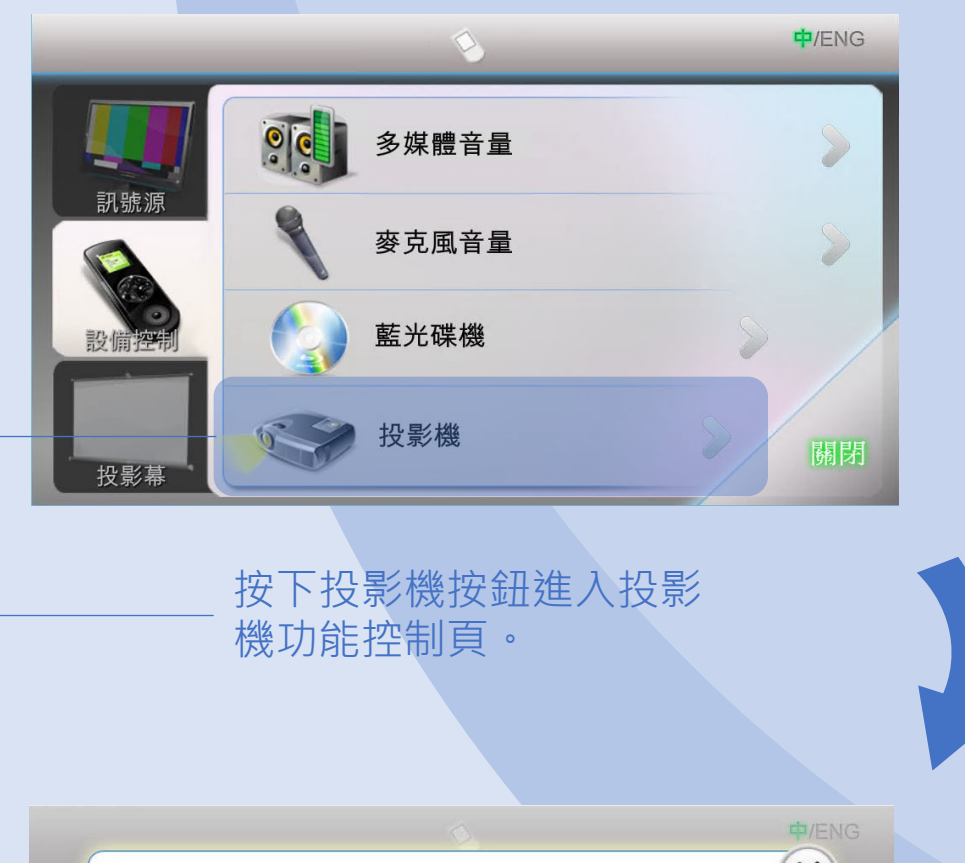

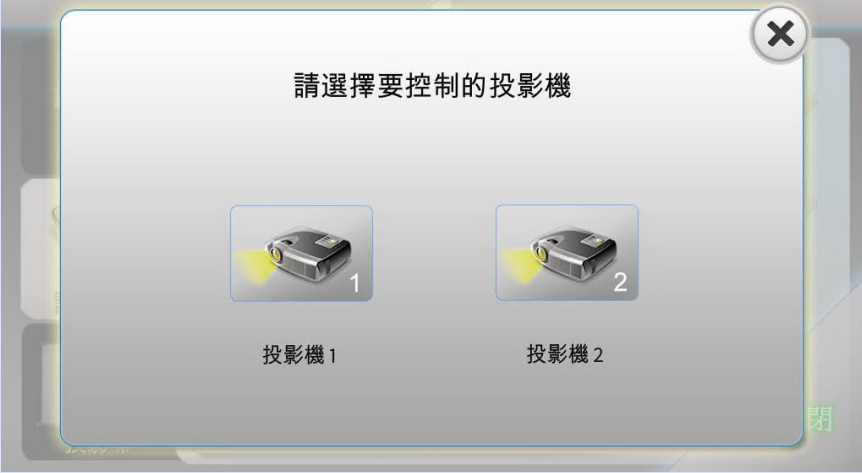

選擇適當的投影機。

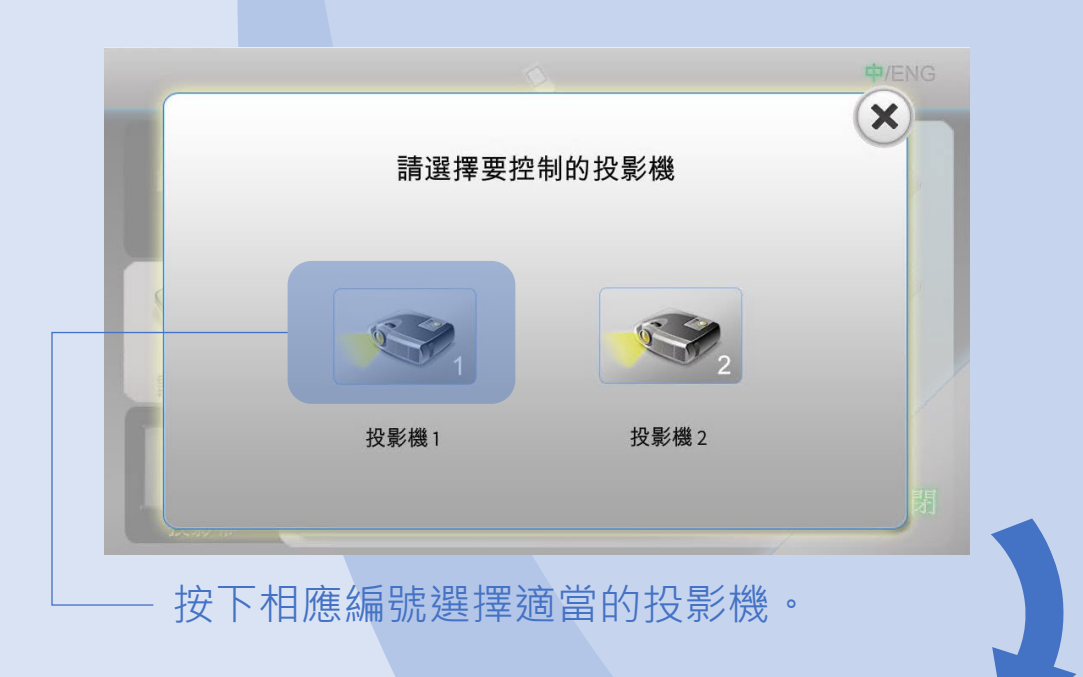

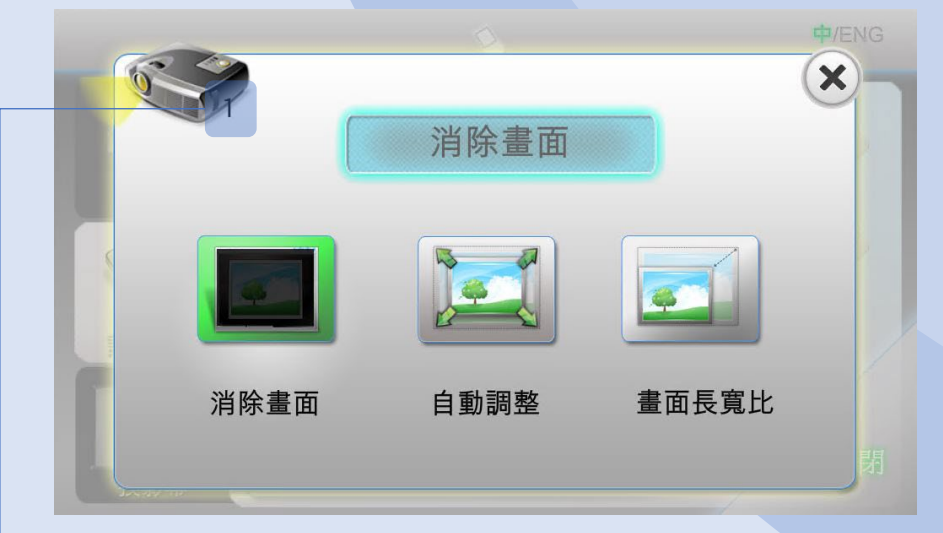

當前投影機編號。

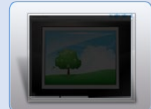

消除/恢復當前投影機畫面

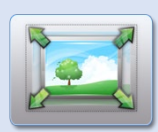

自動調整當前投影機畫面

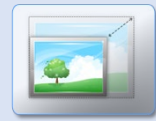

切換當前投影機畫面長寬比: 16:9, 4:3 及一般

## 在導航列按下投影幕按鈕。

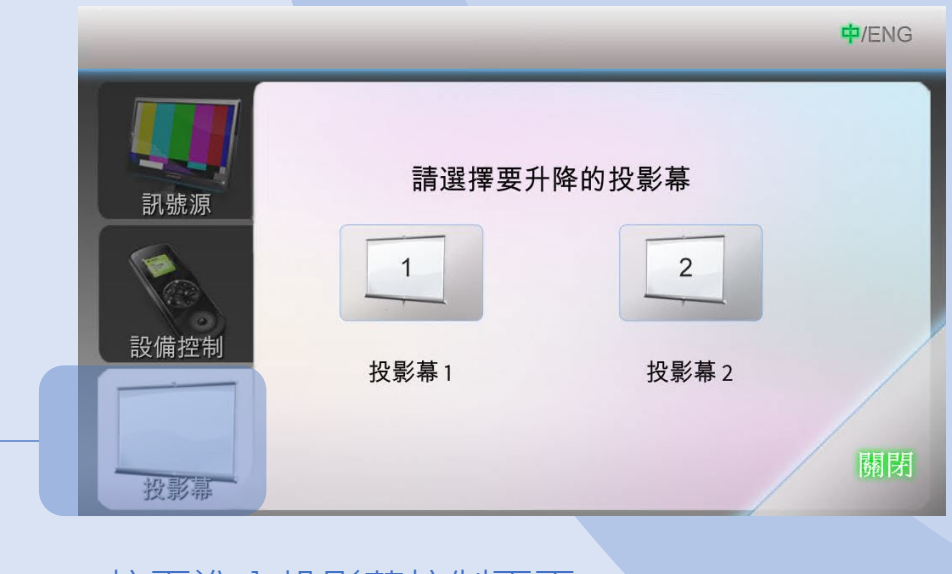

按下進入投影幕控制頁面。

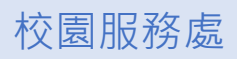

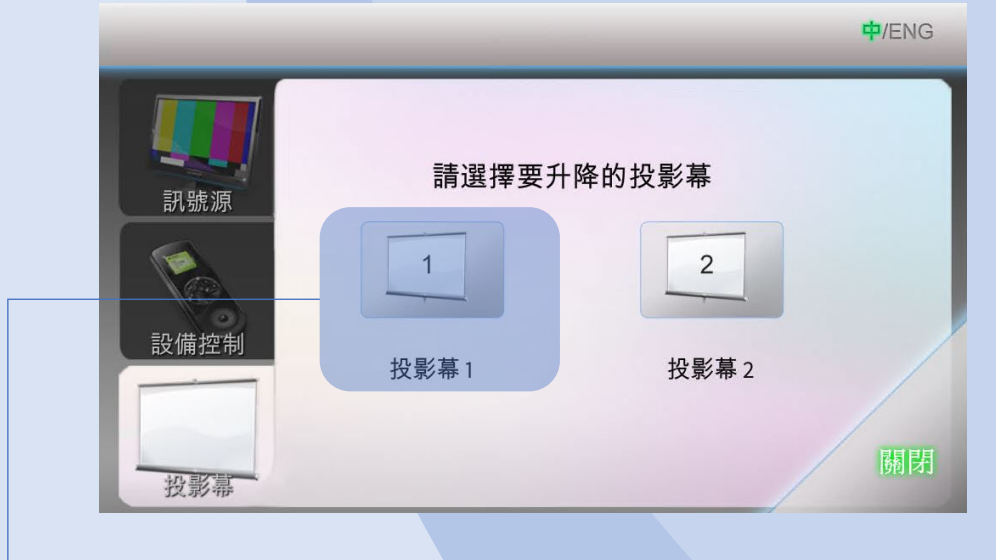

選擇適當的投影幕。

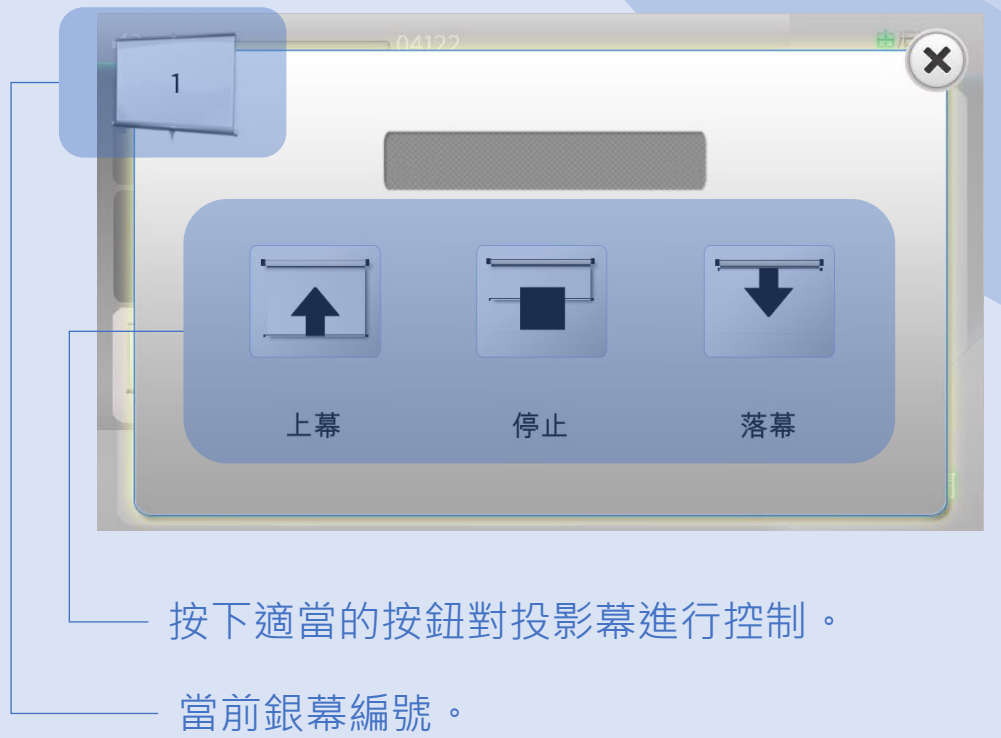

# 操作簡介 / 語音採集 / 26

使用課室麥克風作為 Zoom 麥克風之語音採集。

接駁 UM 有線網絡線、HDMI 線和 USB 線 (標記供 Zoom 使 用," Dante USB Receiver") 到手提電腦。

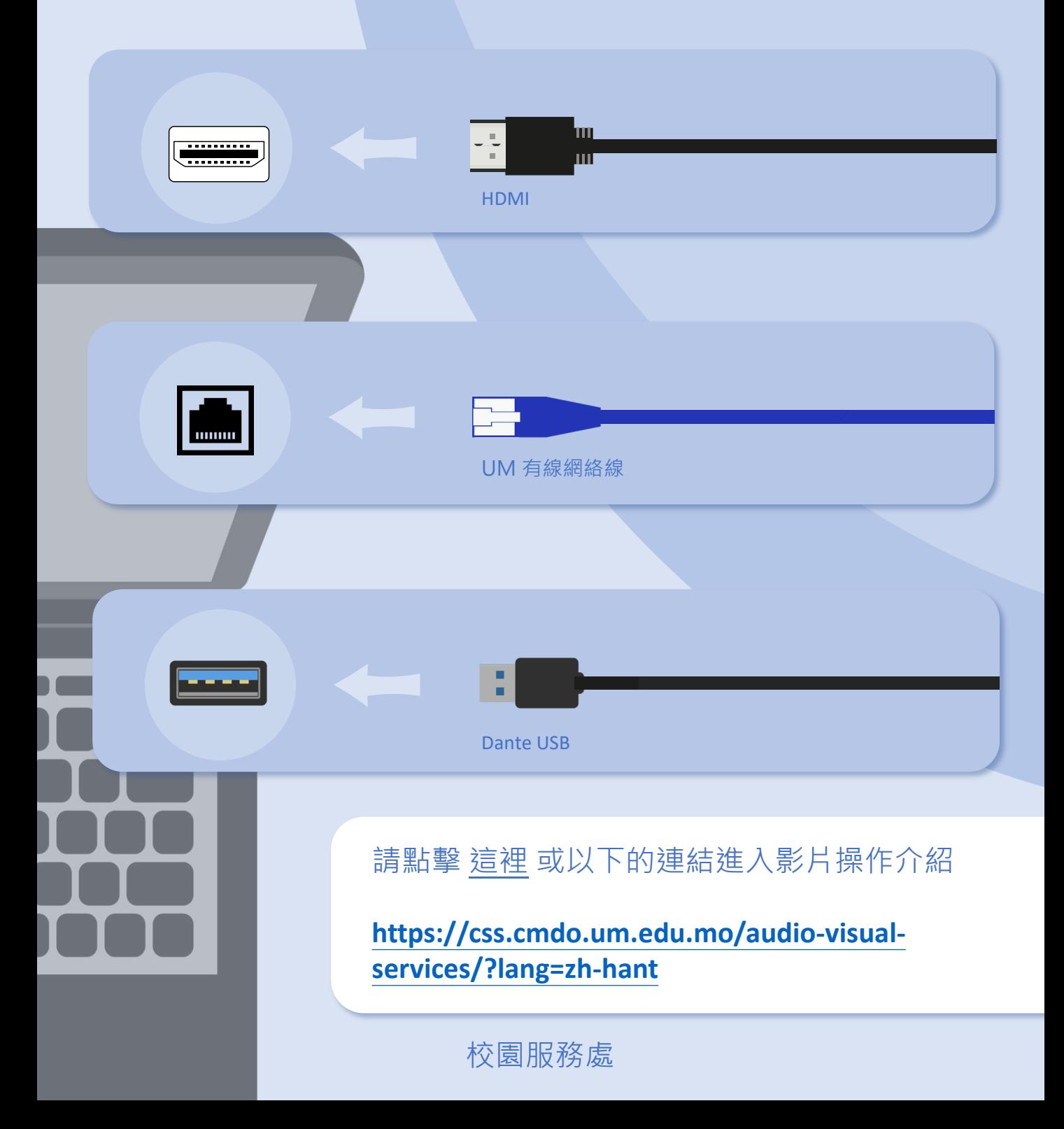

# **操作簡介 語音採集 27**

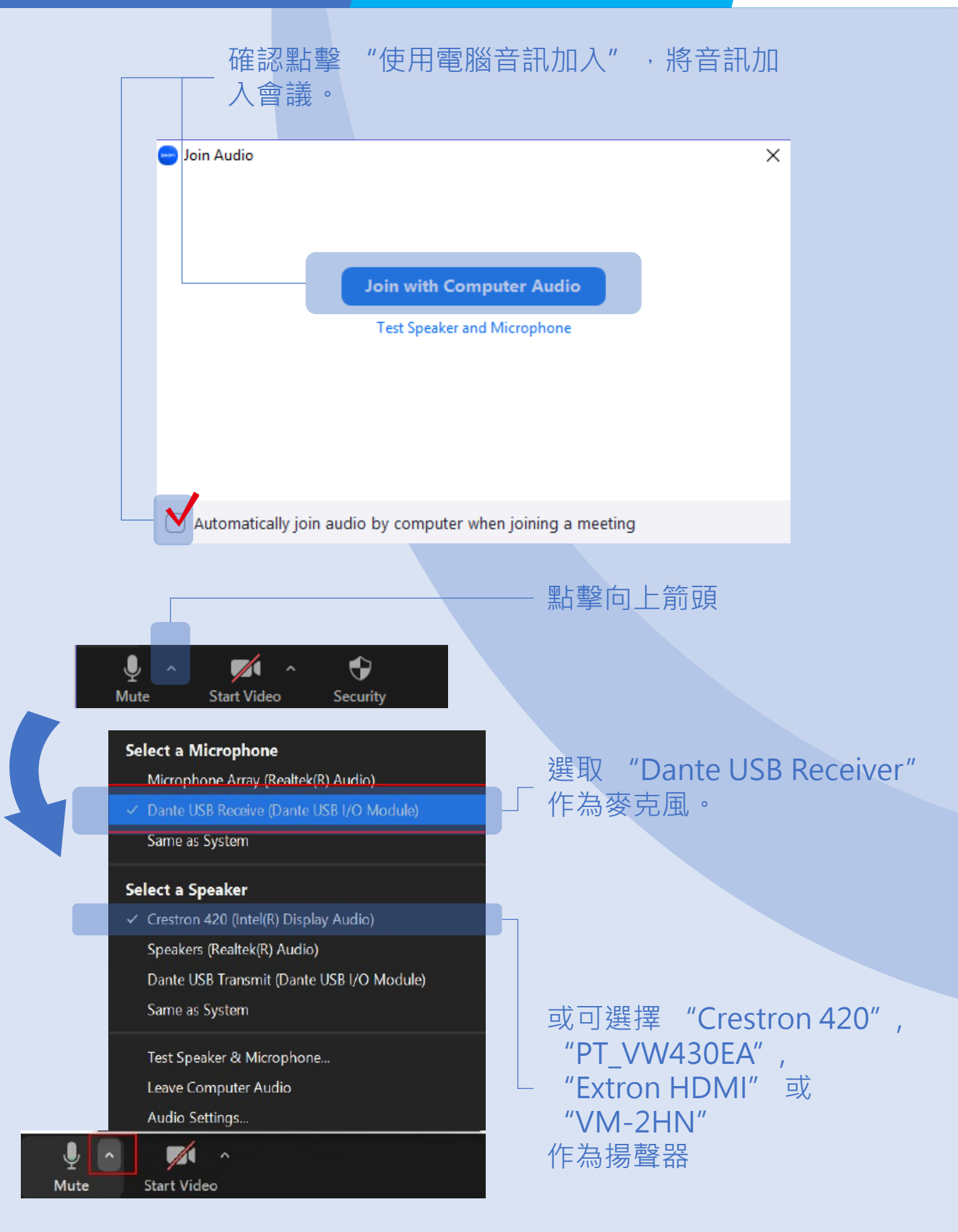

# **操作簡介 | 手提電腦聲音輸出 | 28**

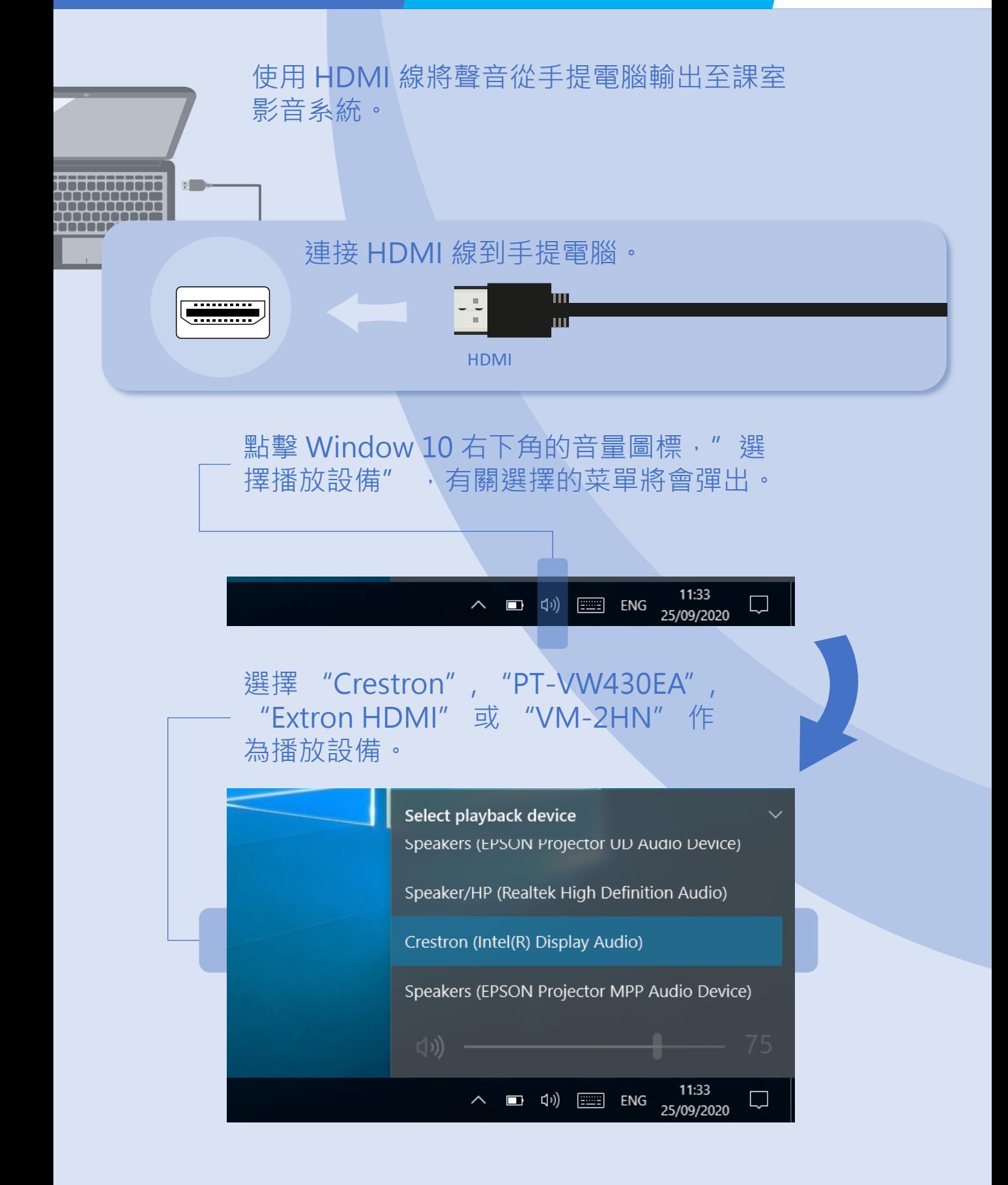

### 按下電源開關以開啟實物投影機。

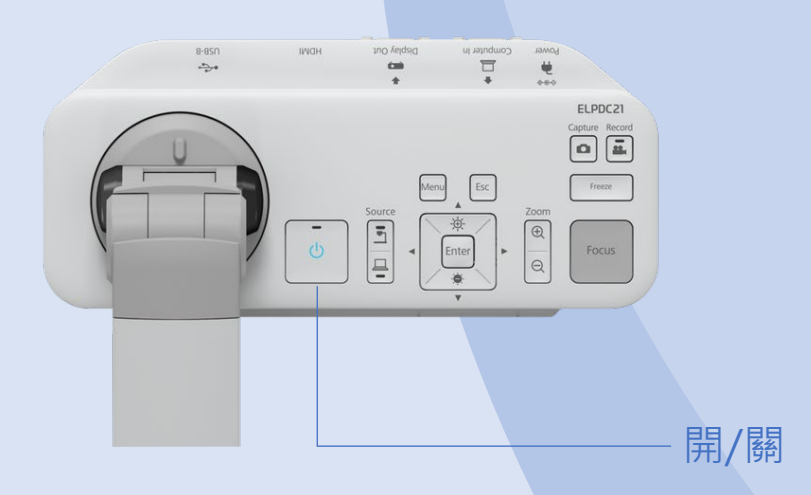

### 按下燈光按鈕以改變 LCD 燈光狀態: 明亮、昏暗和關閉。

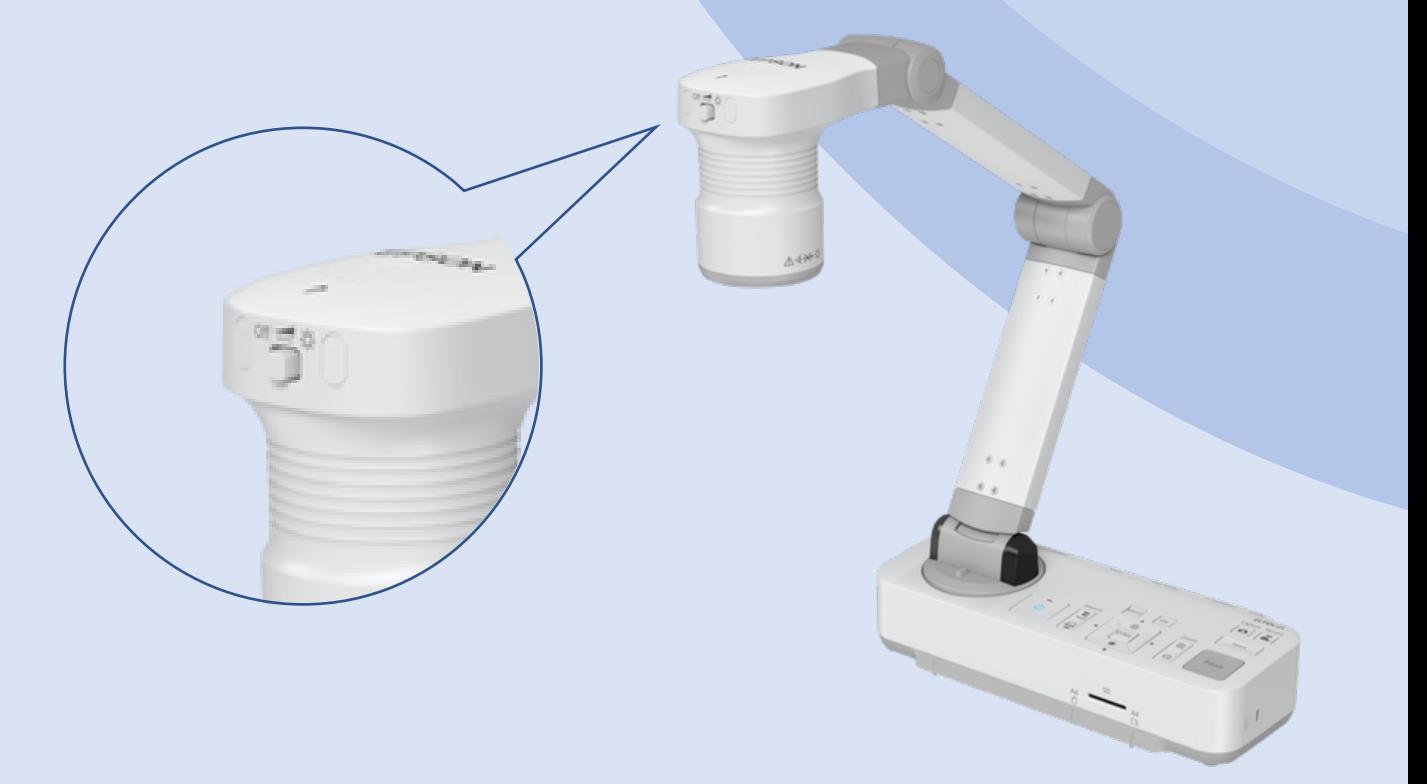

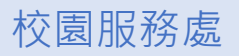

## 操作簡介 / 實物投影機 / 30

按下 FOCUS 按鈕以進行自動對焦。

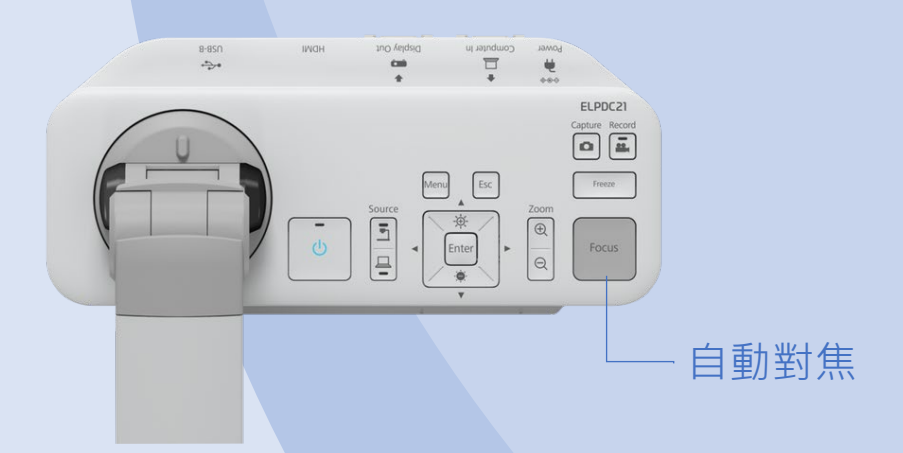

### 按下 Zoom 按鈕以調整文件顯示範圍。

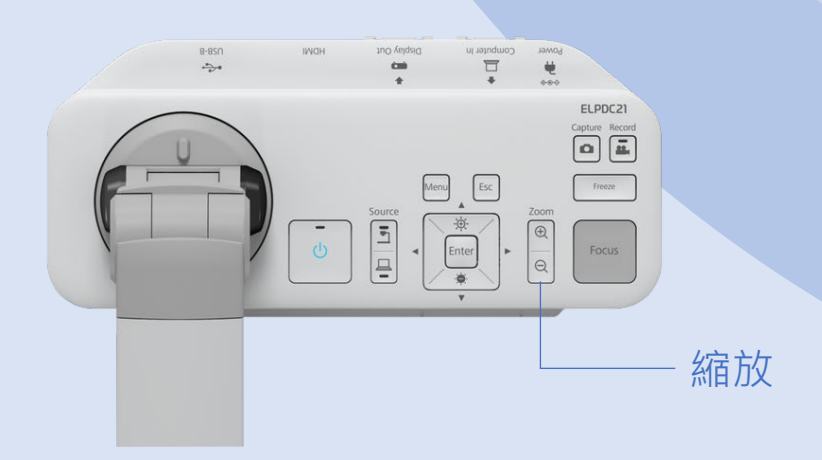

聯絡我們

# 課室影音支援熱線

電話:8822 2511

學期期間的支援時段: 星期一至星期四 08:00 - 17:45 星期五 08:00 - 17:30

休課期間的支援時段:

星期一至星期四 09:00 - 13:00, 14:00 - 17:45 星期五 09:00 - 13:00, 14:00 - 17:30

電郵: css.classroom\_support@um.edu.mo